# S&P Capital IQ

# **Screening**

The Screening tool allows you to screen for Companies, Equities, Fixed Income, Key Developments, People, Transactions, and Projects/Portfolios based on quantitative and qualitative criteria. To start a screen, hover over the Screening tab

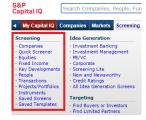

at the top of the S&P Capital IQ platform and click on the type of screen you want to run under the Screening header. This brings you to the Screen Builder.

# **COMPANY SCREENING**

Define the universe of companies you want to see with criteria from categories such as Company Details, Financial Information, Corporate Actions, Company Ownership, Investment Criteria, Fixed Income Securities, Person Details, and Transaction Details.

## TRANSACTION SCREENING

Screen for transactions by date, type, and deal features. You can also screen by valuation metrics such as deal size, multiples, and premiums.

# PERSON/KEY DEVELOPMENT SCREENING

Screen for people by person details such as title, function, school, and degree. Filter Key Developments by category, type, keyword, date, and stock return.

# **FIXED INCOME SCREENING**

Screen for fixed income securities with criteria such as dates (e.g., maturity date, offering date, YTW date), security valuation metrics (e.g., coupon rate, offering yield, YTW), credit ratings, and more.

## **SCREEN BUILDER**

To add criteria to your screen, you can either select from the available category links on the page or use the search bar at the top of the page. If you choose the latter, use the down arrow key to highlight a result and click tab on your keyboard. This will allow you to type the parameters for this criterion directly into the search field.

## **COMPANY DETAILS**

Limit your search with many criteria types, including:

- Industry Classification
- Geography Classification
- Business Descriptions
- Company Status (e.g., operating, reorganizing)
- Company Types (e.g., public, private)

To screen on information in the Company Details section, click on the link for the category you would like to screen on (e.g., Company Type) and select from the available items in the left-hand menu.

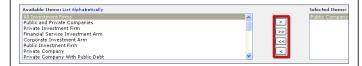

When screening on industry and/or geography classifications, click into the link to access our trees.

- Click the plus sign to the left of any industry/geography node to expand the tree.
- To keyword search through the tree, enter text into the search box and click the Search button until you find the industry/geography you are looking for.
- Check the desired node(s) and click the Add Criteria button at the bottom right.
- Multiple industries/geographies can be selected in one screen and will be treated with OR logic. You can specify Primary Industry/Headquarters by checking the box below the tree. This will be selected by default.

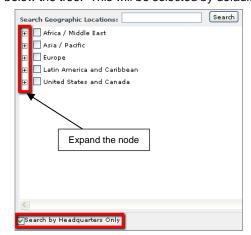

# FINANCIAL INFORMATION

Choose a financial category (e.g., Financial Statements, Multiples, or Intra/Inter-Company Ranking). Pick a data point

and corresponding time period by highlighting your selections. You can select time periods from a list of relative and absolute dates, such as LTM and LTM-1 as well as FY 2011 and FQ12012. You also have the ability to screen based on different metrics such as percent change and average. When selecting this option you will have to specify a time frame and as of date. After making your selections, designate an operator (greater than, less than, between, or equals), enter a value, and click Add Criteria.

#### **CUSTOM DATA POINTS & FORMULAS**

To build a custom data point, click Create Custom Data Point under the Formula Builder section of the Screen Builder. Choose from the available financial data points and time periods. Then click Add to Data Point and Save.

To build a custom formula, click Create Custom Formula under the Formula Builder section of the Screen Builder. Choose from the available financial data points and periods, click Add to Formula, and use the calculator on the left to complete your formula. Once the custom formula is created, click the checkbox for Name and Save this Formula, type a name, set an access level, and then click Add Criteria.

# QUALITATIVE INFORMATION

Screen for qualitative information such as Corporate Actions (e.g., shareholder activity and deal history) and Key Developments (e.g., executive changes, share repurchases, and positive/negative earnings announcements). You can also screen on ownership data, including insider ownership, public holders, and public holdings.

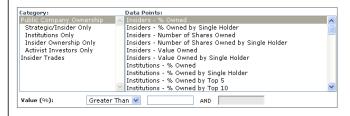

# **SCREENING TIPS**

- Adding Criteria: Screening allows you to add new criteria to your screen as an AND/OR search by selecting certain radio buttons when adding criteria.
- Changing Currency: When adding financial criteria click the plus sign next to Currency Options and select a currency and conversion rate.
  Note: By default, Screening will use the currency you have selected on the My Settings page located in the My Capital IQ tab

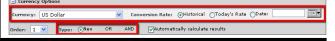

• Criteria Order: Once you've added criteria to your screen, you can adjust its order by changing the numbered dropdown boxes to the left of each criterion or dragging the up and down arrows to the left of the dropdowns. Finish by clicking the Update Results button.

# **VIEWING RESULTS**

The number of results associated with your last criterion reflects your most targeted search. To see your results, click on the View Results button located below your screening criteria. This will bring you to the Screening Results page.

To group your results by a category such as sector, primary industry, geographic region or country, click the Group Results dropdown button.

## **CUSTOMIZING RESULTS**

If you would like to add display columns to your screening results, click the Add/Edit Display Columns button or Customize Display Columns tab on the Screening Results page. From this page you can add any screening criteria data points (as they pertain to your result set) as display columns. To do so, click into the link(s) to select the item(s) you want to see and click Add Columns.

# **CUSTOMIZING RESULTS (CONTINUED)**

You can also add financial display columns while building your screen. To do so, choose the appropriate metric from any of the

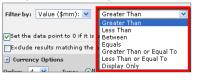

hyperlinks in the Financial Information section and select Display Only from the second dropdown menu.

Once you have the display columns you want, you can save the columns to a display template to use for future screens by clicking the Save to Template button.

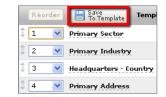

#### **SAVING TO A LIST**

To save your Screening results to a list within S&P Capital IQ, check the boxes next to the results you would like to save and click the Save to List button. Select a list type, choose to add your results to an existing list or create a new list, and then click the Save button.

# **SAVING A SCREEN**

To save your screening criteria for future use, click the Save as New Screen button in the upper right hand corner. A popup window will appear, and you can specify if you would like to save this as a new screen or update an existing screen. Next, name your screen, set an access level, and click the Save button.

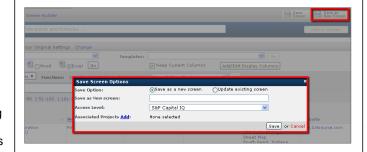

# **CREATING A SCREENING ALERT**

Create a Screening Alert to receive emails with saved screen results. To do so, hover over the My Capital IQ tab and click on Create Screening Alert in the Alerts section.

- 1. Type in a name for your alert.
- 2. Choose the screen that you would like to receive alerts
- 3. Choose the subject of the email alert.
- Specify if you would like your screen to include added screen results, removed screen results, and/or full screen results.
- Specify if you would only like to receive alerts when your results have changed.
- Choose whether you would like to include the full results of your screen in an Excel attachment.
- Choose whether you would like to be notified daily, weekly, or monthly and the day you would like to receive the alert.
- 8. Click Save.

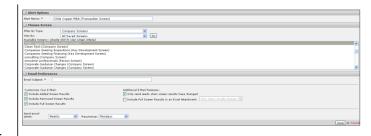

# SUMMARY REPORTS

For a summary report of your screening results and criteria, go to the Screening Results page, select Word or Excel, and click Go.

## **IDEA GENERATION SCREENS**

Access pre-filled screens for idea generation, such as searches for undervalued companies, potentially distressed situations, arbitrage/special situations, and more. To view these screens, hover over the Screening tab, click on Idea Generation Screens, and select any one of our screens to modify pre-filled criteria and/or view results.

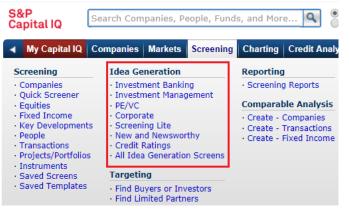

The analyses, including ratings and valuations, of S&P Capital IQ and its affiliates (S&P) are statements of opinion as of the date expressed and not statements of fact or recommendations to purchase, hold, or sell any securities or make any investment decisions. S&P makes no representations or warranties as to merchantability or fitness for a particular purpose, or that content provided will be timely delivered and free from errors, omissions or defects. Copyright © 2014 by Standard & Poor's Financial Services LLC (S&PFS), a subsidiary of McGraw Hill Financial, Inc. All rights reserved. STANDARD & POOR'S, S&P, GLOBAL CREDIT PORTAL, are registered trademarks of S&PFS, and S&P Capital IQ is a trademark of S&PFS.